# משימה #4 בקורס תוכנה 1

#### **הוראות הגשה:**

- .1 קראו בעיון את קובץ נוהלי הגשת התרגילים אשר נמצא באתר הקןרס.
- 2. הגשת התרגיל תעשה ע"י המערכת VirtualTAU (/http://virtual2002.tau.ac.il/)
- .3 הגשת התרגיל תתבצע ע"י יצירת קובץ zip שנושא את שם המשתמש. לדוגמא, עבור המשתמש zvainer יקרא הקובץ zip.zvainer. קובץ ה zip יכיל:
- א. קובץ פרטים אישיים בשם details.txt המכיל את שמכם ומספר ת.ז. הזהות שלכם.
	- ב. קבצי ה-java. של התכניות שהתבקשתם לכתוב.
		- ג. קובץ טקסט עם העתק של כל קבצי ה Java.
	- ד. קובץ טקסט עם פתרונות לשאלות בהן לא נדרשתם לכתוב קוד

#### **חלק א'**:

סודוקו היא חידה בה יש למקם ספרות על לוח משובץ שגודלו 9x,9 המורכב מאזורים בגודל 3x.3 מטרת המשחק - למקם את הספרות 1 עד 9 על גבי לוח המשחק כך שבאותו טור, באותה שורה ובאותו אזור לא תופיע אותה ספרה יותר מפעם אחת. חלק מהמשבצות בלוח כבר מכילות ספרות.

חידת סודוקו לדוגמא:

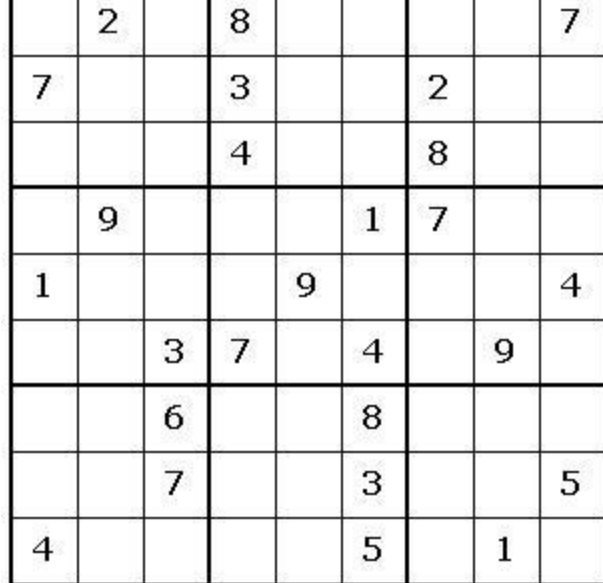

ופתרונה:

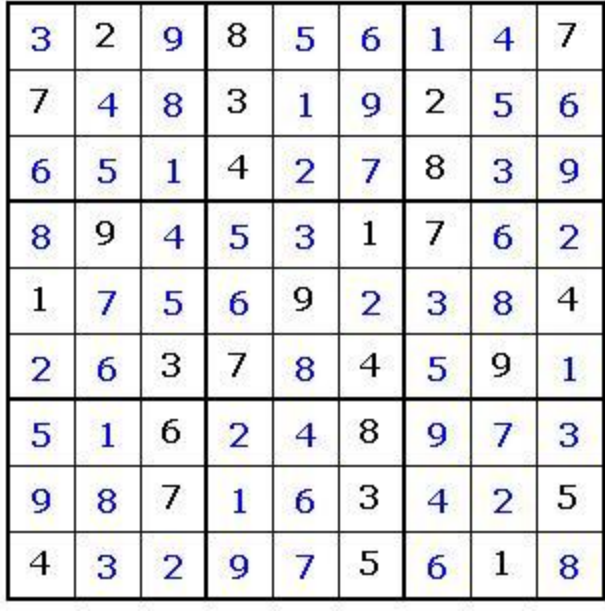

[החבילה](http://courses.cs.tau.ac.il/software1/0809b/hw.pdf/04/resources/sudoku.zip) sudoku אשר ניתנת להורדה מאתר הקורס מכילה תוכנית לחישוב פתרון חידות סודוקו. החבילה מורכבת משתי מחלקות:

- GUI אחראית על הממשק הגרפי למשתמש. מכילה את פונקצית ה- main של האפליקציה )כלומר, הרצת האפליקציה נעשית ע"י הרצת GUI.sudoku). המימוש של מחלקה זו נתון בשלמותו.
- Solution אחראית על חישוב הפתרון לחידת סודוקו. מחלקה זו מכילה את המתודה: **public static boolean calcSolution(int[][] matrix)** מתודה זו מקבלת מטריצה בגודל 9x9 של חידת סודוקו כאשר כל כניסה ריקה מכילה את הערך -1 . המתודה מחזירה true אם קיים פתרון לחידה ו- false אחרת. במידה וקיים פתרון לחידה, המתודה תמלא את הכניסות הריקות בספרות בהתאם לפתרון. **אחרת, matrix לא תשונה**!!! המתודה calcSolution נקראת ע"י המחלקה GUI. מימושה של calcSolution אינו נתון.

**עליכם להשלים את מימוש המתודה calcSolution במחלקה Solution**. אתם יכולים להיעזר בקטע הפסדו קוד הבא לפתרון נאיבי של חידת סודוקו. פתרון זה הוא לא הכי יעיל לפתרון סודוק ולכן ייתכן והרצת תוכנית המבוססת עליו תיקח זמן רב:

## **Algorithm solveSudoku (Matrix m)**

- 1. Verify that each digit appears at most once in every row,column and zone. If not - return false (no solution)
- 2. If there are no empty cells in m return true.
- 3. Let m[i][j] be an empty cell in m.
- 4. For k=1 to 9:
- $4.1 \qquad \text{m[i][j]}=k$
- 4.2 if solveSudoku(m)==true (recursive call) return true
- 5.  $m[i][i] = -1$
- 6. return false

במידת הצורך ניתן להוסיף למחלקה Solution **מתודות עזר** חדשות.

המחלקה GUI משתמשת בספריה חיצונית בשם SWT שכוללת גם קוד ג'אווה וגם קוד תלוי-מערכת

הפעלה בשפת C. בגלל שהספריות הללו אינן מותקנות ביחד עם ג'אווה, צריך להתקין אותן כדי

להשתמש ב-SWT. זו טרחה, אבל התוצאה שווה את הטרחה: הספריה קלה יחסית לשימוש

והתוצאה היא תוכניות עם מנשק גרפי מקצועי, ממש כמו Eclipse עצמה )שממומשת מעל SWT).

בכדי לקמפל ולהריץ את האפליקציה דרך eclipse עליכם לבצע את הפעולות הבאות:

- .1 הורדת קובץ zip של ספריית SWT:
- a. יש להוריד את קובץ ה- zip המתאים למערכת ההפעלה בה אתם עובדים:
- עבור מערכת ההפעלה Linux( מערכת ההפעלה במעבדת הלינוקס של ביה"ס למדמייח) עליכם לפנות לכתובת

[http://www.eclipse.org/downloads/download.php?file=/eclipse/downloads/drops/R-3.3-](http://www.eclipse.org/downloads/download.php?file=/eclipse/downloads/drops/R-3.3-200706251500/swt-3.3-gtk-linux-x86.zip) [200706251500/swt-3.3-gtk-linux-x86.zip](http://www.eclipse.org/downloads/download.php?file=/eclipse/downloads/drops/R-3.3-200706251500/swt-3.3-gtk-linux-x86.zip)

עבור מערכת ההפעלה Windows עליכם לפנות לכתובת

[http://www.eclipse.org/downloads/download.php?file=/eclipse/downloads/drops/R-3.4-](http://www.eclipse.org/downloads/download.php?file=/eclipse/downloads/drops/R-3.4-200806172000/swt-3.4-win32-win32-x86.zip) [200806172000/swt-3.4-win32-win32-x86.zip](http://www.eclipse.org/downloads/download.php?file=/eclipse/downloads/drops/R-3.4-200806172000/swt-3.4-win32-win32-x86.zip)

עבור מערכות הפעלה אחרות עליכם לגשת לכתובת

[http://download.eclipse.org/eclipse/downloads/drops/R-3.4-200806172000/index.php#swt](http://download.eclipse.org/eclipse/downloads/drops/R-3.4-200806172000/index.php%23swt)

בפרק Source and Binary SWT לבחור בקובץ המתאים למערכת ההפעלה.

- $\,$ יש לבחור את האתר ממנו רוצים להוריד את הקובץ (הגרסאות בכל האתרים הן זהות).  $\,$ שמרו את הקובץ לספריה כלשהי (למשל c:\SWT ב- windows)
- .<http://www.eclipse.org/swt/eclipse.php> בצעו ההוראות ב http://www.eclipse.org/swt/eclipse.php \* ניתן לפתוח את ה- dialog properties של פרוייקט ע"י עכבר ימני על שם הפרויקט ב- package .explorer view
	- .3 אם יש בעיית מקום )או quota )ניתן למחוק את קובץ ה- zip שהורדתם לאחר סיום ההוראות לעיל.

### **חלק ב'**:

יש לפתור את שאלה 5 מתרגיל .3